**Information Services** 

## Installing Sophos Anti-Virus software on your Apple Macintosh computer

This document takes you through the steps to help staff and students to install Sophos anti-virus software on their own Apple Mac computer. This guide should not be used when the Apple Mac is owned by the university, in which case a call should be logged with the Service Desk.

## How to install Sophos

- **1** Open your internet browser (e.g. Safari, Firefox)
- **2** Type in the address [https://security.brighton.ac.uk](https://security.brighton.ac.uk/) and press **Enter**
- **3** Select the **Sophos installer**
- **4** Select **Sophos for Mac**
- **5** Look in your Downloads folder (bottom right of your screen) for a **Sophos\_install.dmg** file
- **6** Open the **Sophos\_ install file**
- **7** Open the **Sophos Installer** and follow the instructions on screen

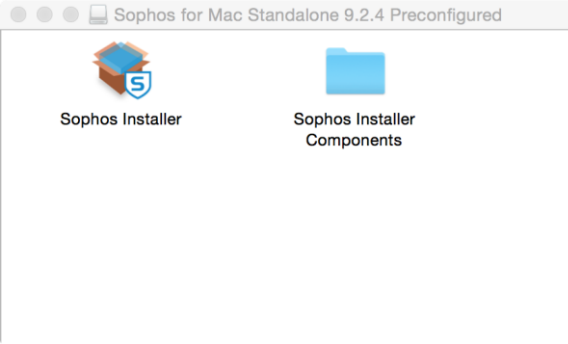

**8** When you are asked, enter the password you use to log into your computer each day. (Not your university password, unless they happen to be the same!)

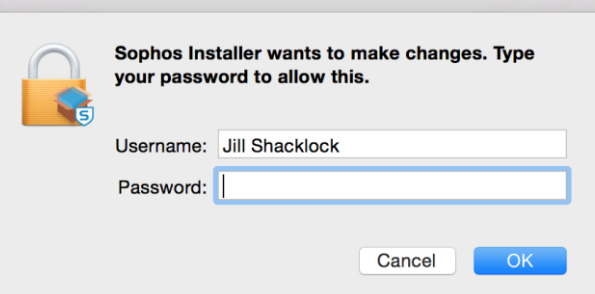

**9** Continue with the installation until you see a message telling you the installation was successful.

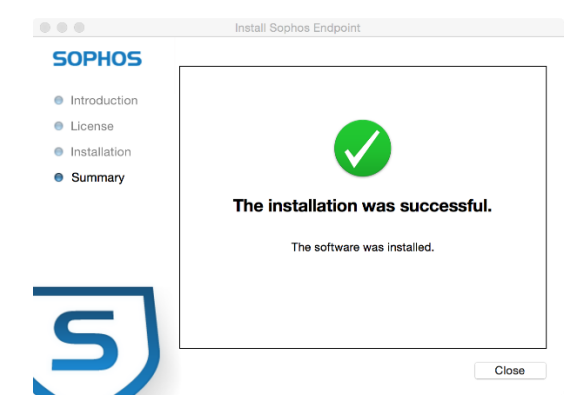

- **10** Sophos will have been set up so that it regularly (every hour) checks for updates to your virus protection software. You can get it to do this immediately, as follows
- **11** At the top right of your screen you will see a new icon on the menu bar

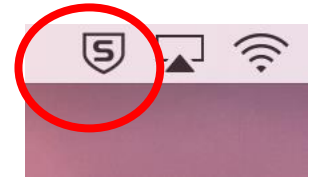

**12** Click this icon and then choose **Update Now** from the menu that appears

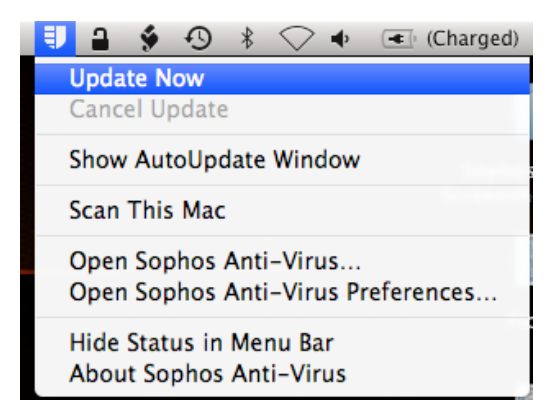

- **13** You should then see a progress bar while the update takes place (please note you need to be connected to the internet for updates to occur)
- **14** Finally you will see the window saying that Sophos Anti-Virus has been updated
- **15** Sophos Anti-Virus will check for updates automatically from now on whenever you have an internet connection

Jill Shacklock, Information Services